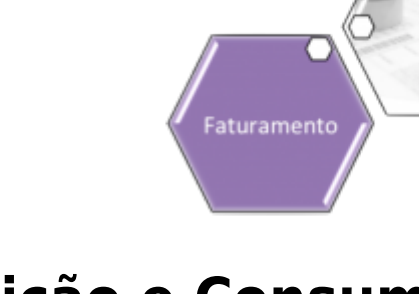

# **Resumo da Análise da Medição e Consumo do Mês**

Esta tela faz parte do processo **[Analisar Exceções de Leituras e Consumos](https://www.gsan.com.br/doku.php?id=ajuda:analisar_excecoes_de_leituras_e_consumos)**, e permite que você:

1.

Visualize um resumo dos dados da medição e consumo de um imóvel em um determinado mês; e 2.

Altere dados do faturamento.

Esta tela só será apresentada se, no campo denominado **Apresentação**, existente na tela de filtro (**[Filtrar Exceções de Leituras e Consumos](https://www.gsan.com.br/doku.php?id=ajuda:filtrar_excecoes_de_leituras_e_consumos)**), você selecionou a opção **Resumo**.

O campo **Inscrição do Imóvel** é apresentado com um link que, ao ser acionado, apresentará uma tela de popup, denominada **Consultar Cliente e Imóvel**, com as seguintes informações:

1.

Nome e Tipo do Cliente;

 $\mathcal{L}$ 

Endereço do Imóvel.

Caso tenha realizado alguma modificação nos dados do faturamento, clique no botão Atualizar para solicitar ao sistema a atualização dos dados na base de dados.

Após a atualização o sistema apresentará, no início da página, a mensagem: Leituras e Consumo atualizados com sucesso.

Após a análise, ou atualização do imóvel em questão, você poderá:

1.

Ir direto para um imóvel, informando a sua matrícula no campo **Imóvel** e, depois, clicando no botão Pesquisar, que fica ao lado do campo;

2.

Navegar para o próximo imóvel, clicando no botão Próximo Imóvel >, existente no final da página. Este botão não ficará disponível quando estivermos no último imóvel da lista. 3.

Retornar para o imóvel anterior, clicando no botão **. Imóvel Anterior** . Este botão não ficará disponível quando estivermos no primeiro imóvel da lista.

A tela de **Resumo da Análise da Medição e Consumo do Mês** apresenta o conteúdo do campo **Observação da Ordem de Serviço** correspondente, e mais um destaque em vermelho informando Imóvel com Ordem de Serviço aberta. No caso de possuir Ordem de Serviço de Fiscalização, cujo ano e mês da data de leitura atual do faturamento da MEDIÇÃO correspondente seja igual ao ano e mês, ou o ano e mês + 1 da data da abertura do **Registro de Atendimento** desta Ordem de Serviço, e cuja Solicitação Tipo Especificação seja igual a FISCALIZAÇÃO DE ANÁLISE.

Foi criado links nas anormalidades de consumo (Quadro **Histórico de Medição**, campo **Anorm.Cons.**) e de leitura (Quadro **Histórico de Medição**, campo **Anorm.Leit.**), para exibição de fotos registradas, que serão exibidas em telas popups.

### **Observação**

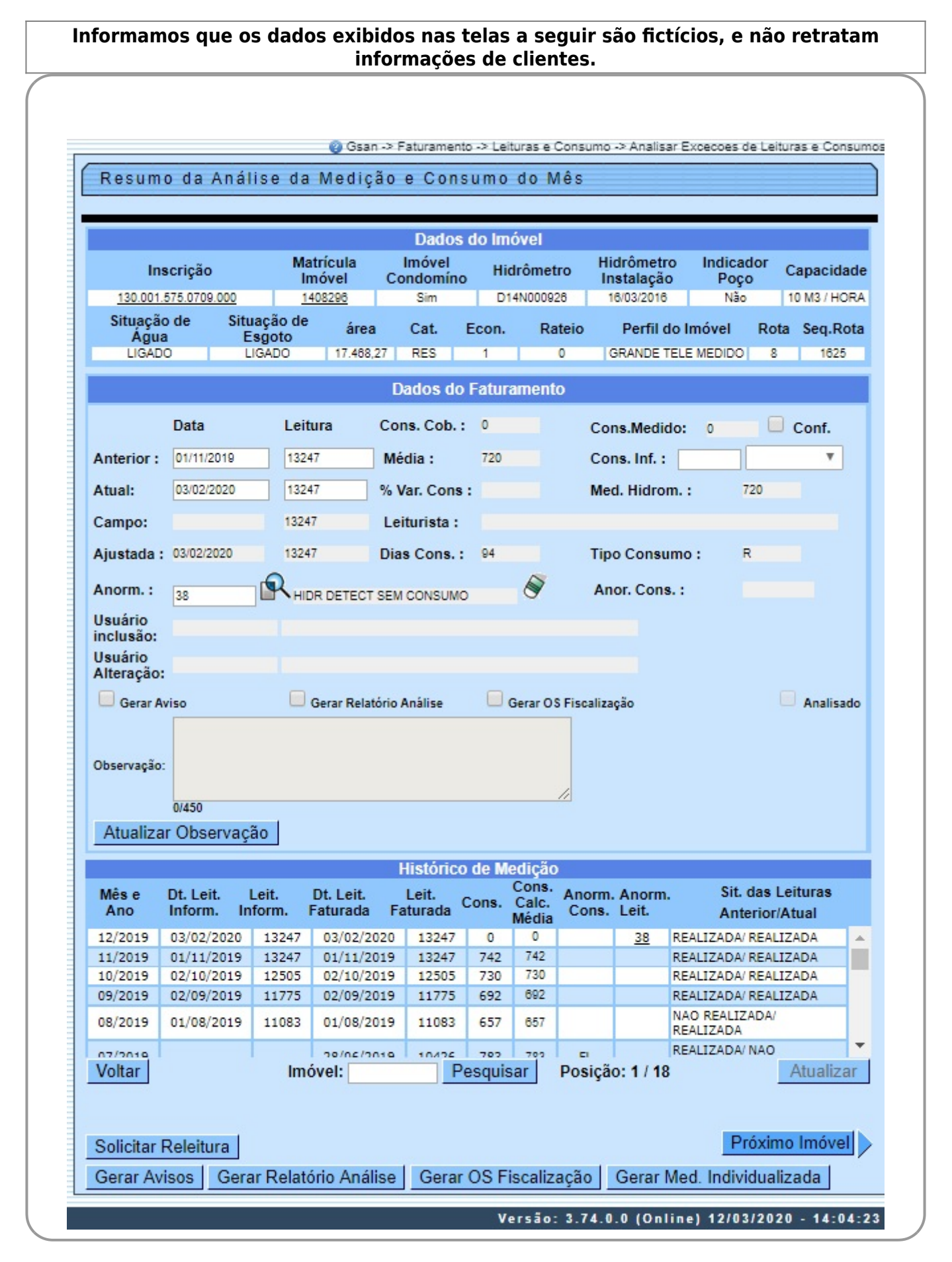

Ao clicar no link campo **Anorm.Cons.** ou **Anorm.Leit.** (Quadro **Histórico de Medição**), o sistema exibe o popup:

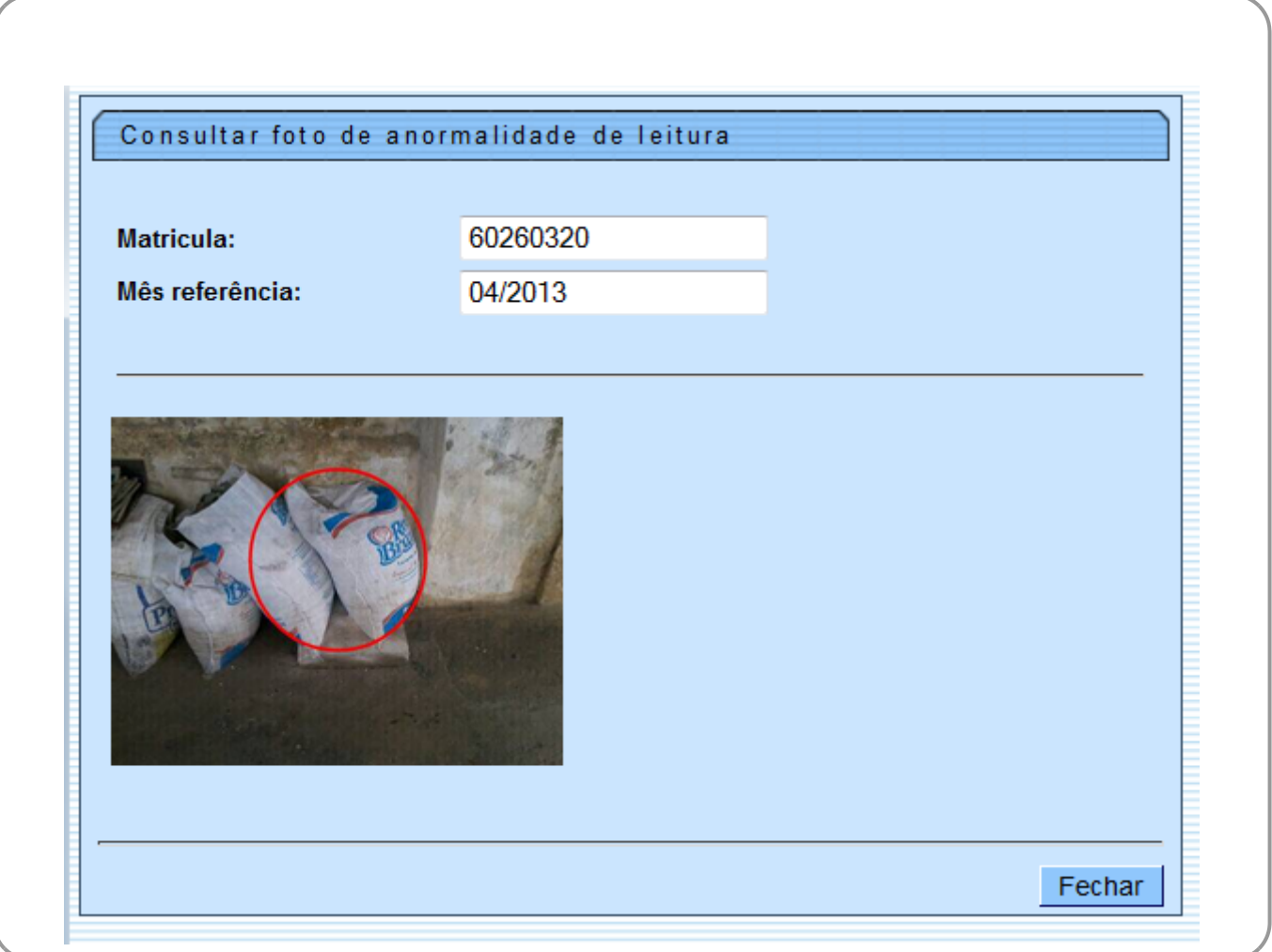

Ao clica no link do campo **Matrícula do Imóvel**, o sistema apresenta a tela resumida, contendo os links para exibição de:

1.

Dados Gerais do Registro de Atendimento;

2. Débitos; 16:14 Registro Atendimento Pendentes para o Imóvel Ajuda Dados do Imóvel Matrícula do Imóvel: 59818 Inscrição do Imóvel: 004.023.023.4880 Situação da Ligação de Água: **LIGADO** Situação da Ligação de Esgoto: **FACTIVEL** Endereço do Imóvel - MASSAROCA - JUAZEIRO JUAZEIRO BA RODOVIA LOMANTO JUNIOR MASSAROCA - NUMERO -48918 Dados Gerais do Registros de Atendimento **Débitos** Pagamentos Fechar

Ao clicar no link, o sistema expande a tela, conforme modelo abaixo:

Fechar

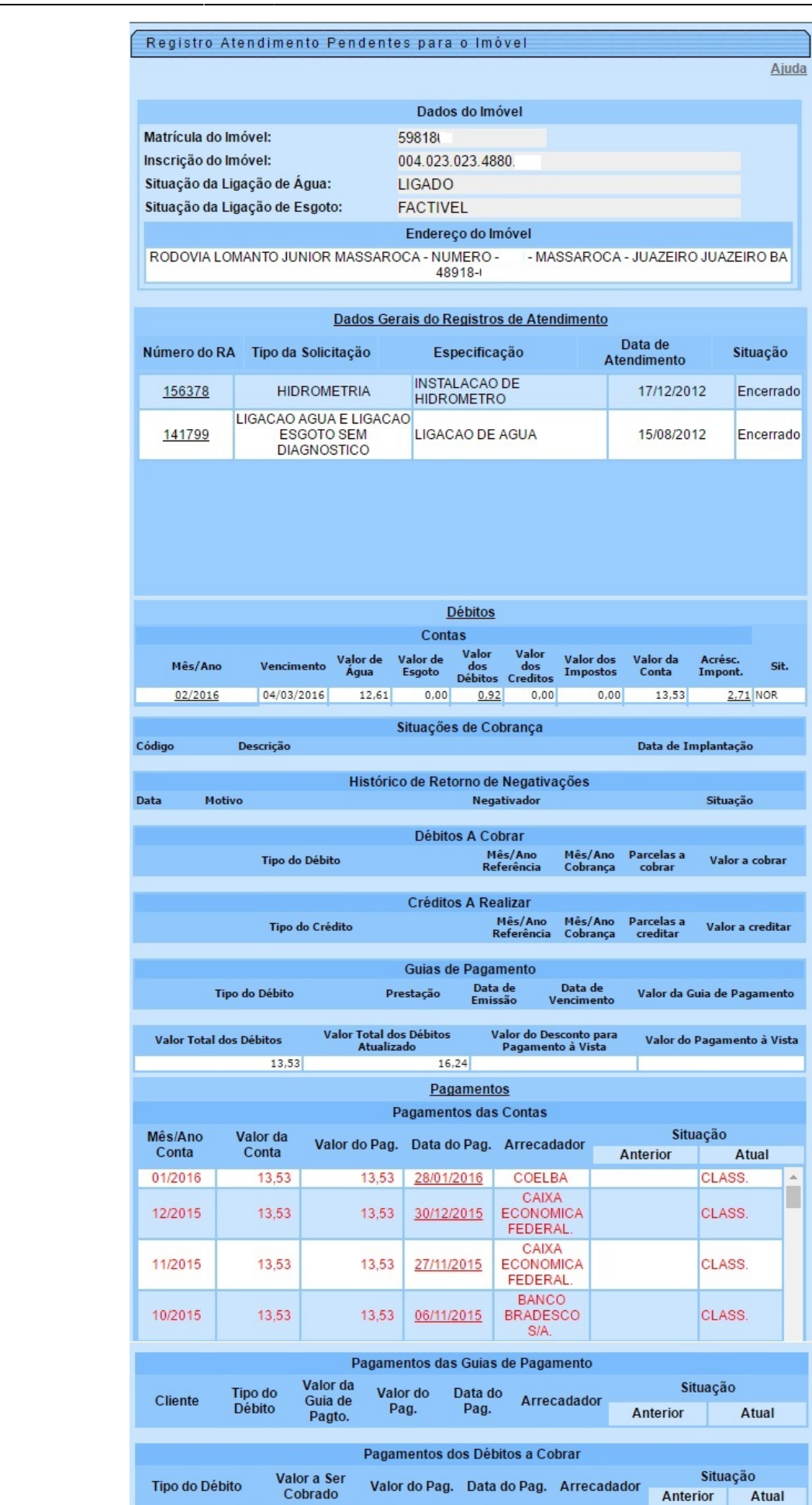

Ao clicar no link do campo **Inscrição**, o sistema exibe a tela abaixo, contendo o nome do cliente com o respectivo tipo, e o endereço do imóvel:

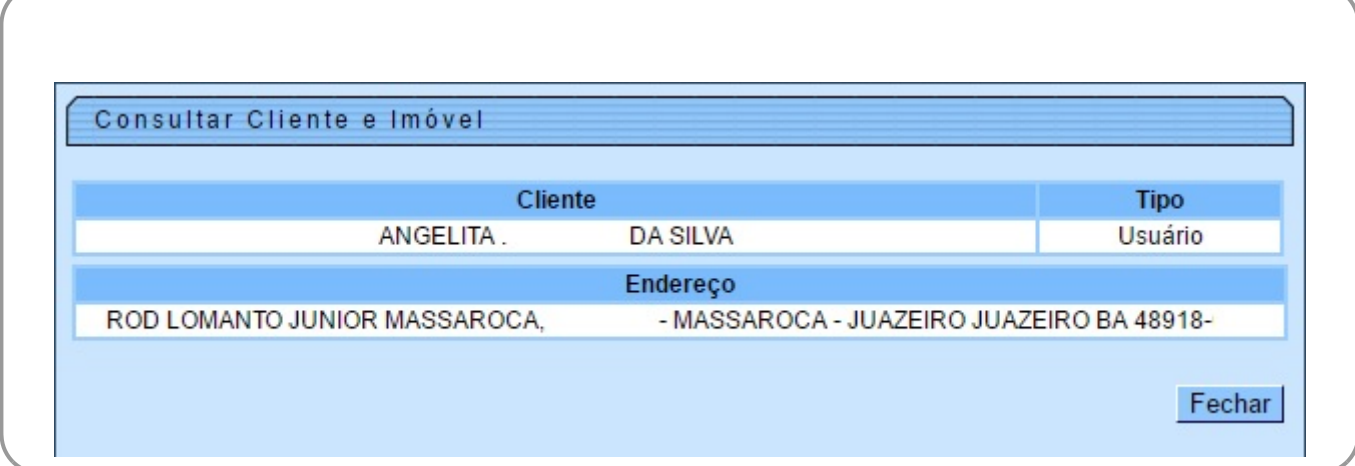

Ao clicar no botão **Alterar dados para Faturamento** o sistema exibe a tela a seguir, permitindo que seja feita alterações/atualizações:

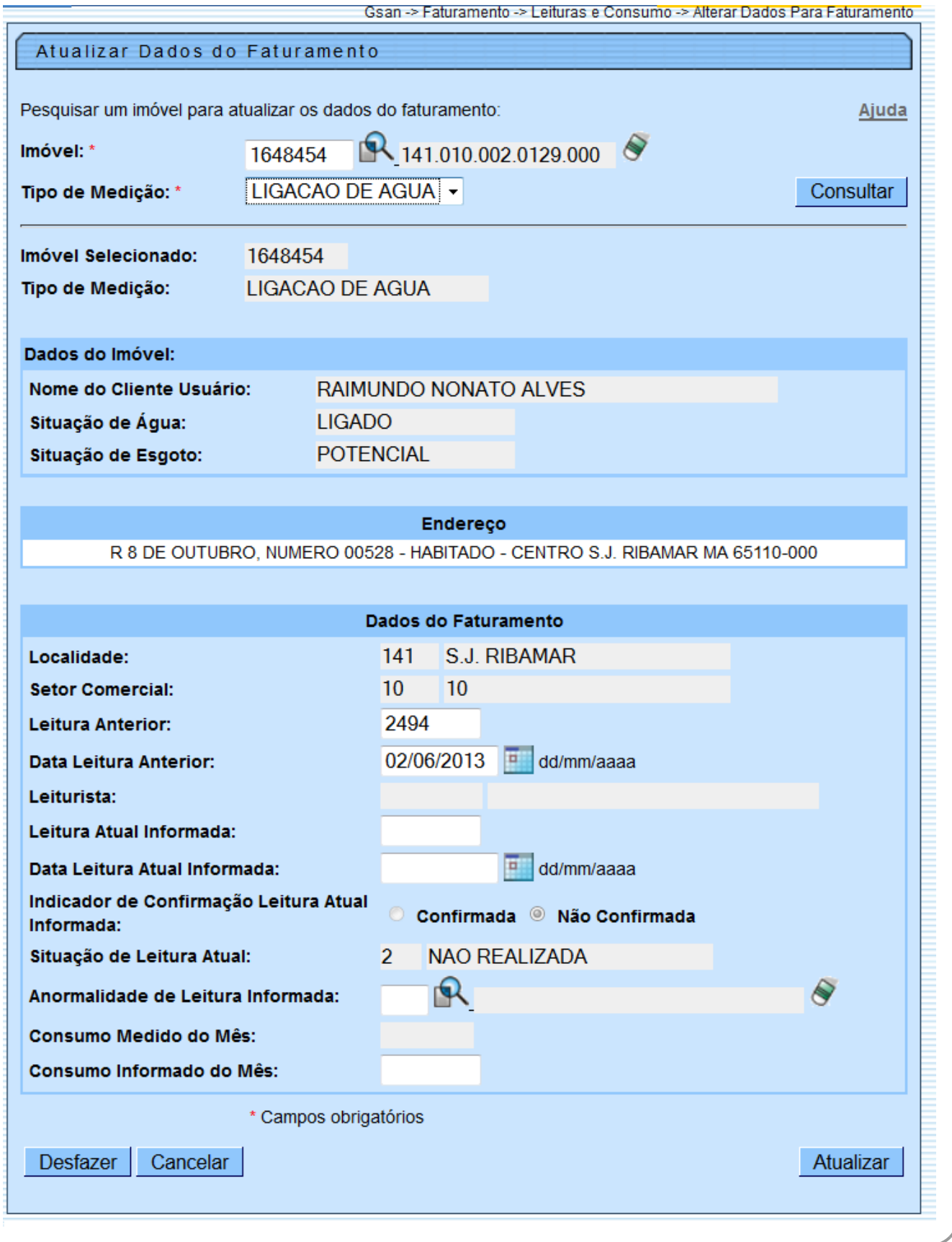

Ao clicar no botão **Gerar Avisos**, o sistema gera o aviso, conforme modelo abaixo:

update:<br>13/03/2020 ajuda:resumo\_da\_analise\_da\_medicao\_e\_consumo\_do\_mes https://www.gsan.com.br/doku.php?id=ajuda:resumo\_da\_analise\_da\_medicao\_e\_consumo\_do\_mes&rev=1584116046<br>13/03/2020 16:14

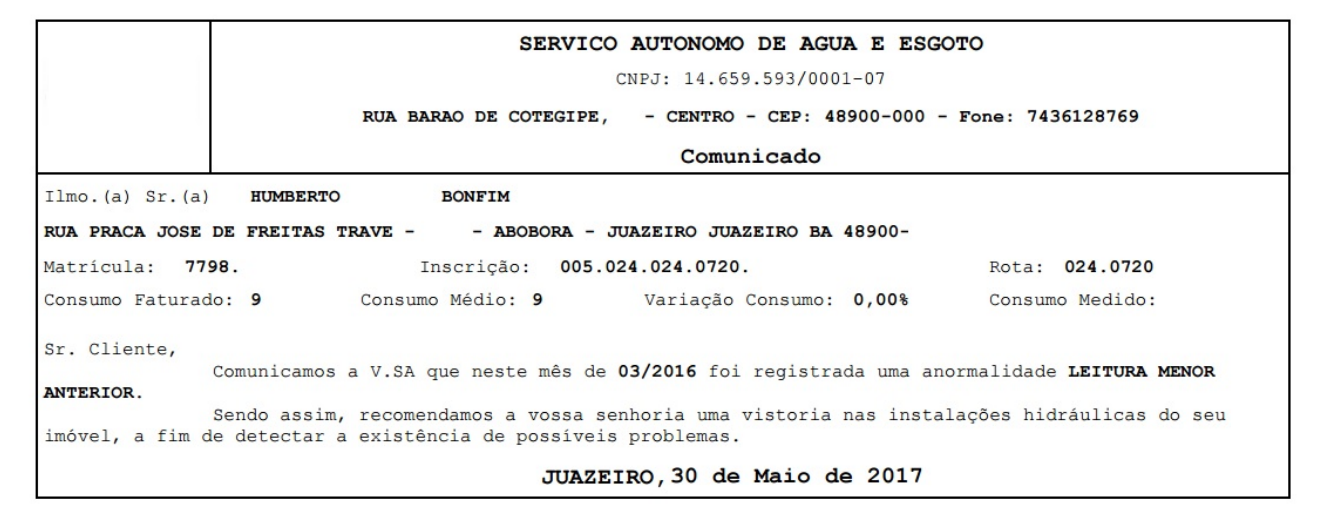

Ao clicar no botão Gerar Relatório Análise |, o sistema gera o relatório de análise de consumo, conforme modelo abaixo:

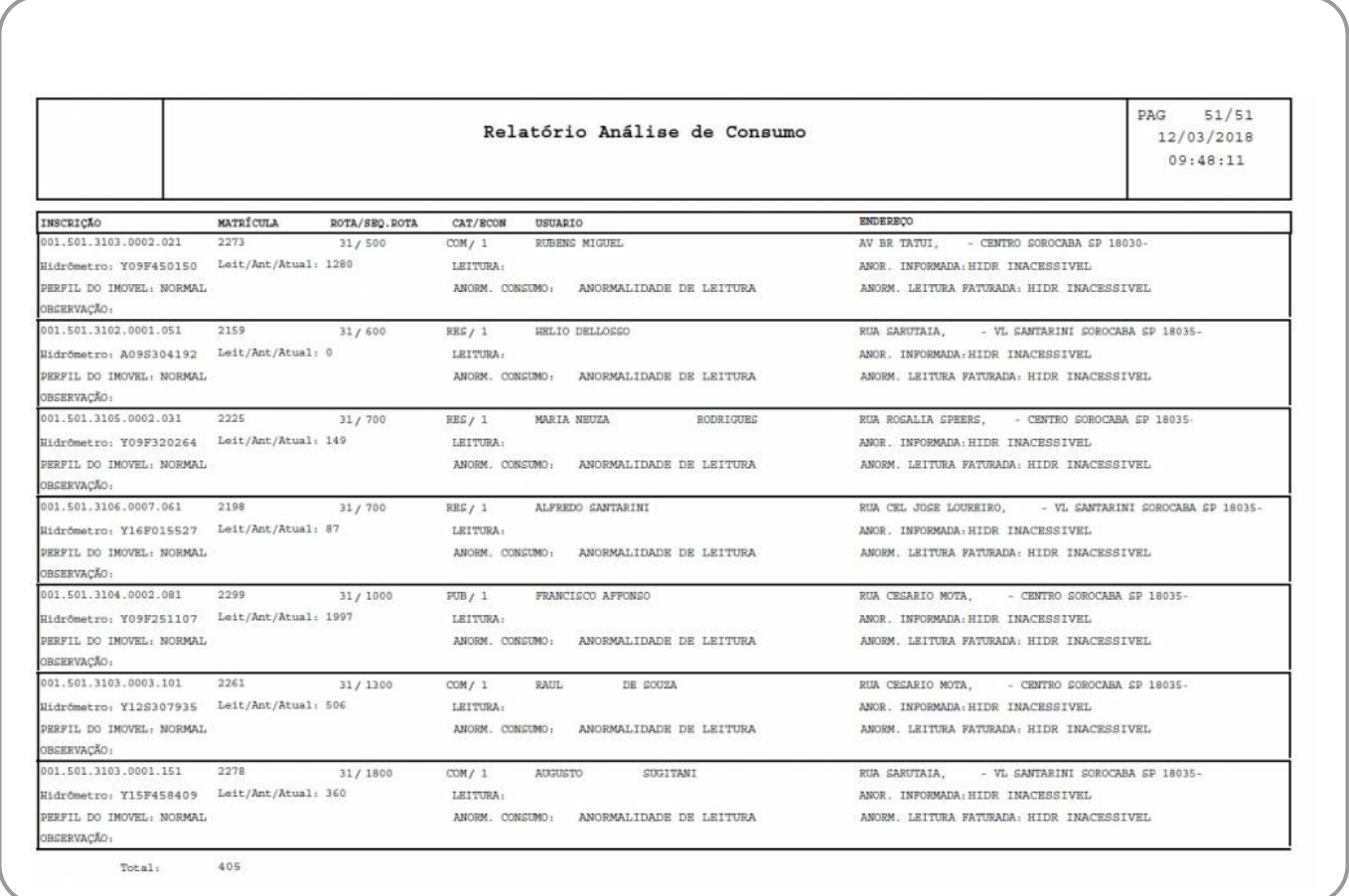

Ao clicar no botão <u>della OS Fiscalização I</u>, o sistema exibe a tela abaixo para que seja informado o **Tipo de Solicitação** e a **Especificação**. O usuário deve selecionar uma das opções disponibilizada pelo sistema e clicar no botão **Gerar** 

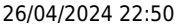

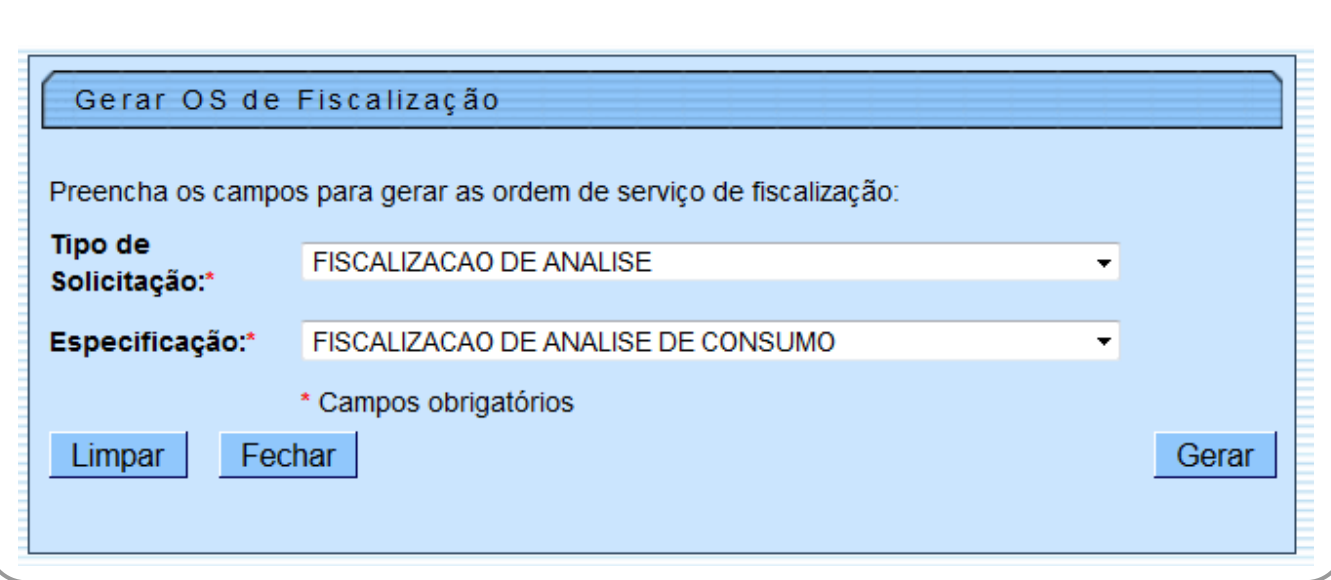

Ao clicar no botão <u>estar medi individualizada</u>, o sistema gera o relatório Faturamento das Ligações com Medição Individualizada, acrescentando a coluna **Consumo Rateio**:

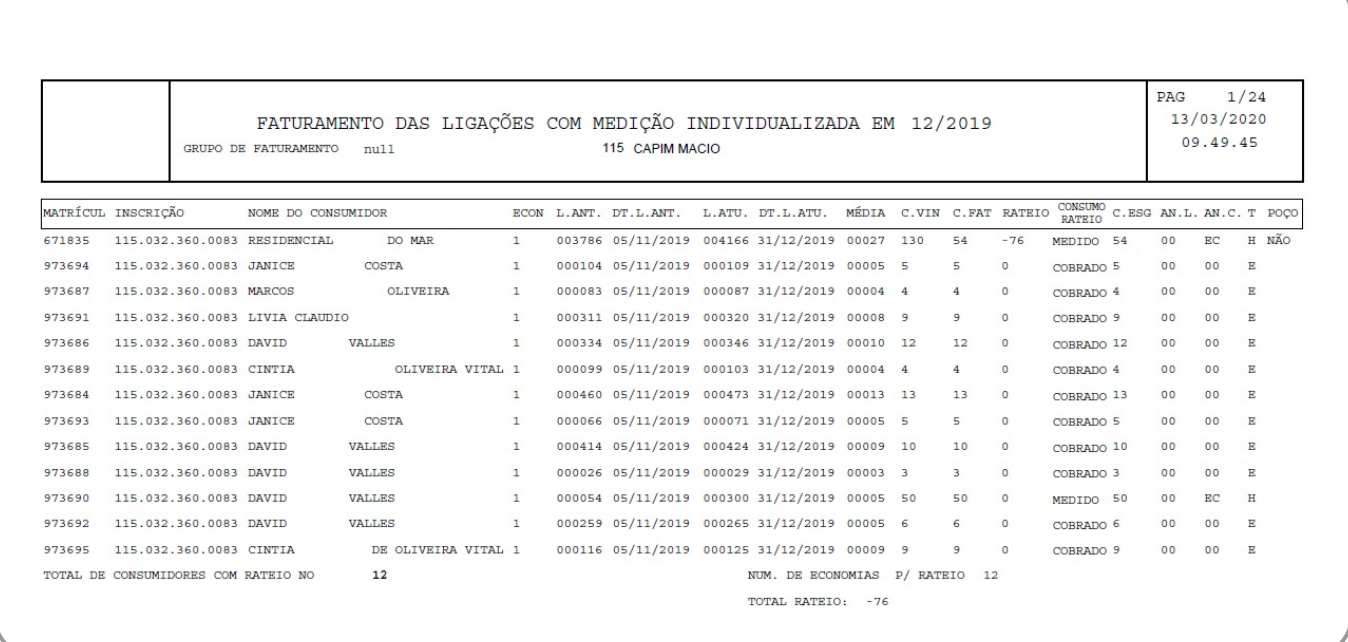

# **Tela de Sucesso**

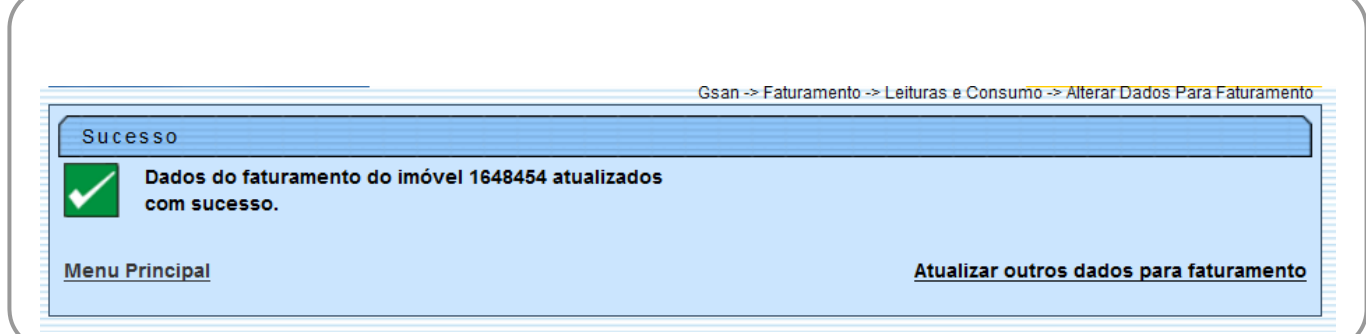

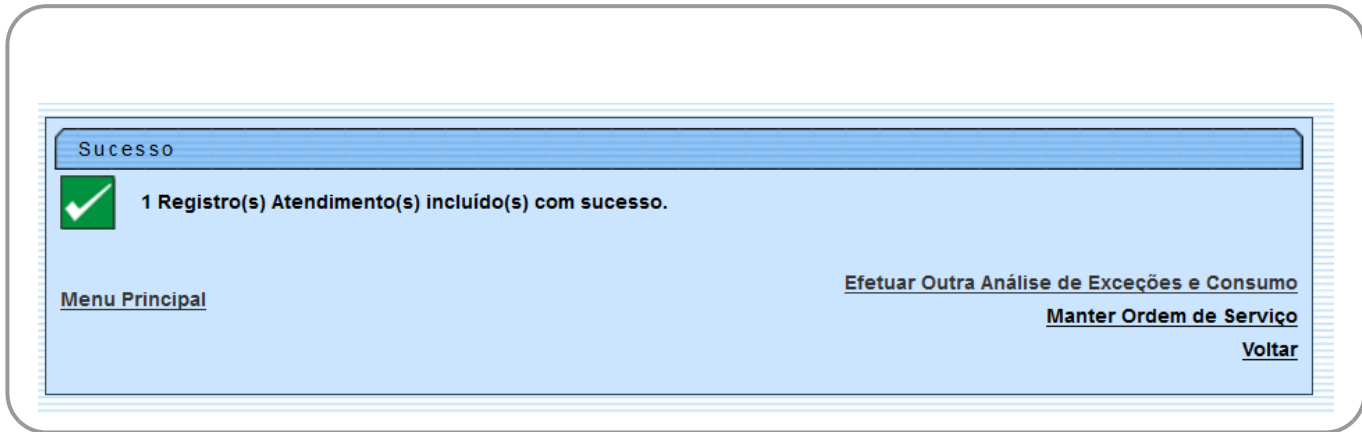

# **Preenchimento dos Campos**

Serão detalhados, apenas, os campos passíveis de alteração.

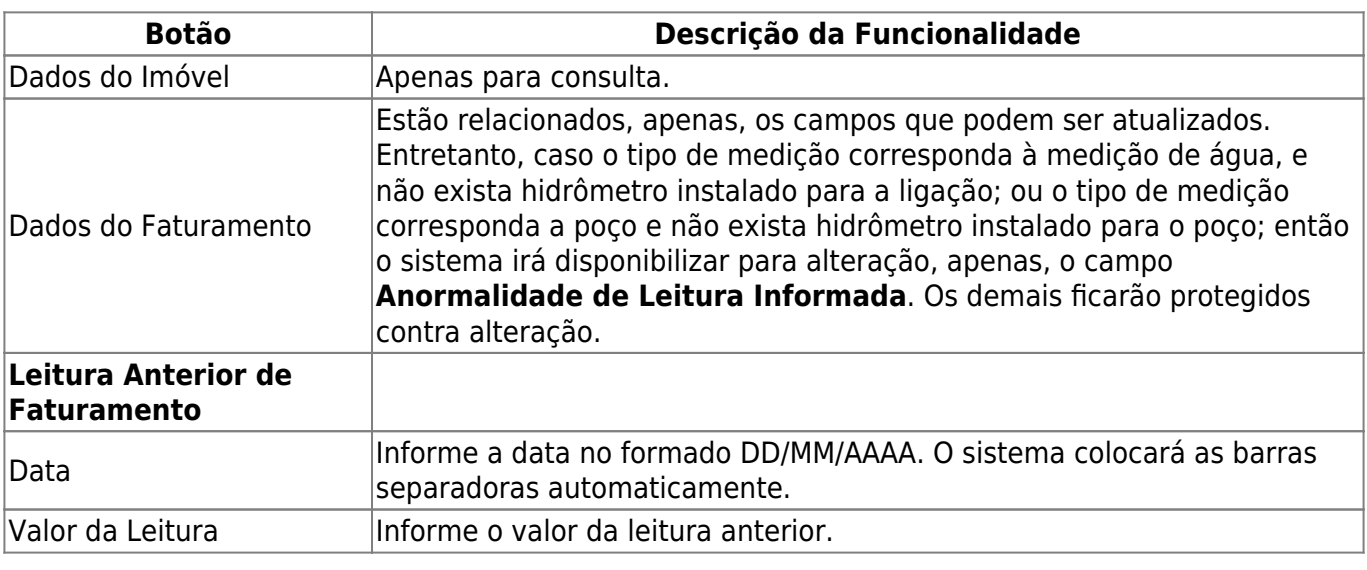

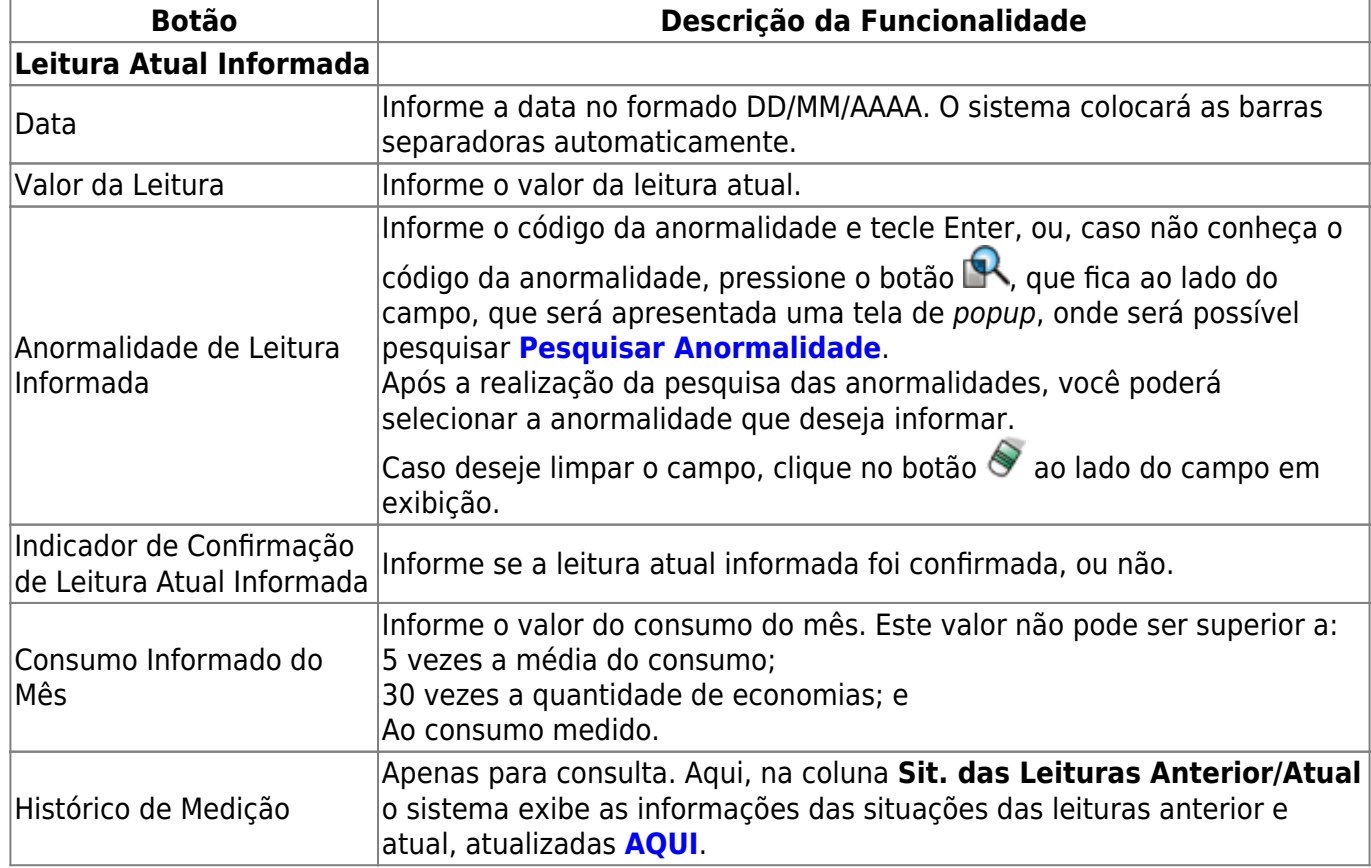

**Observação**: Acima, só estão relacionados os grupos de dados que são apresentados na tela e os campos que são passíveis de alteração. Para ver todos os campos apresentados na tela, entre na aplicação propriamente dita.

## **Funcionalidade dos Botões**

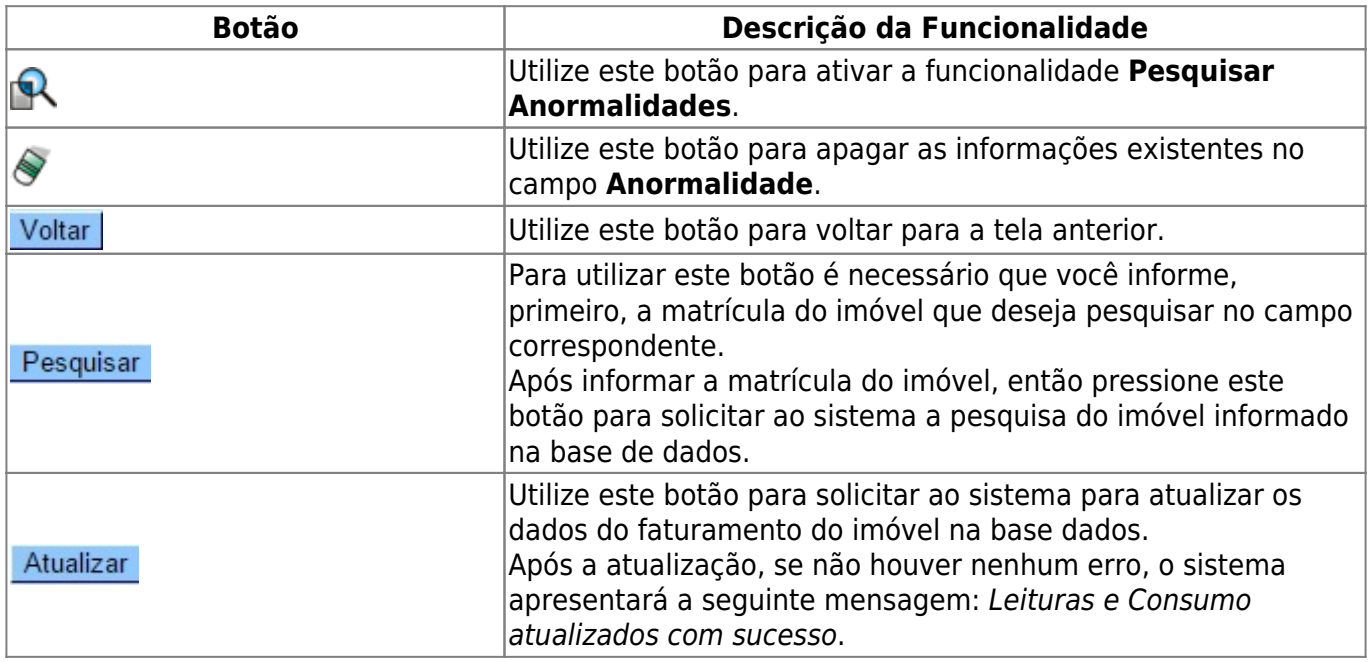

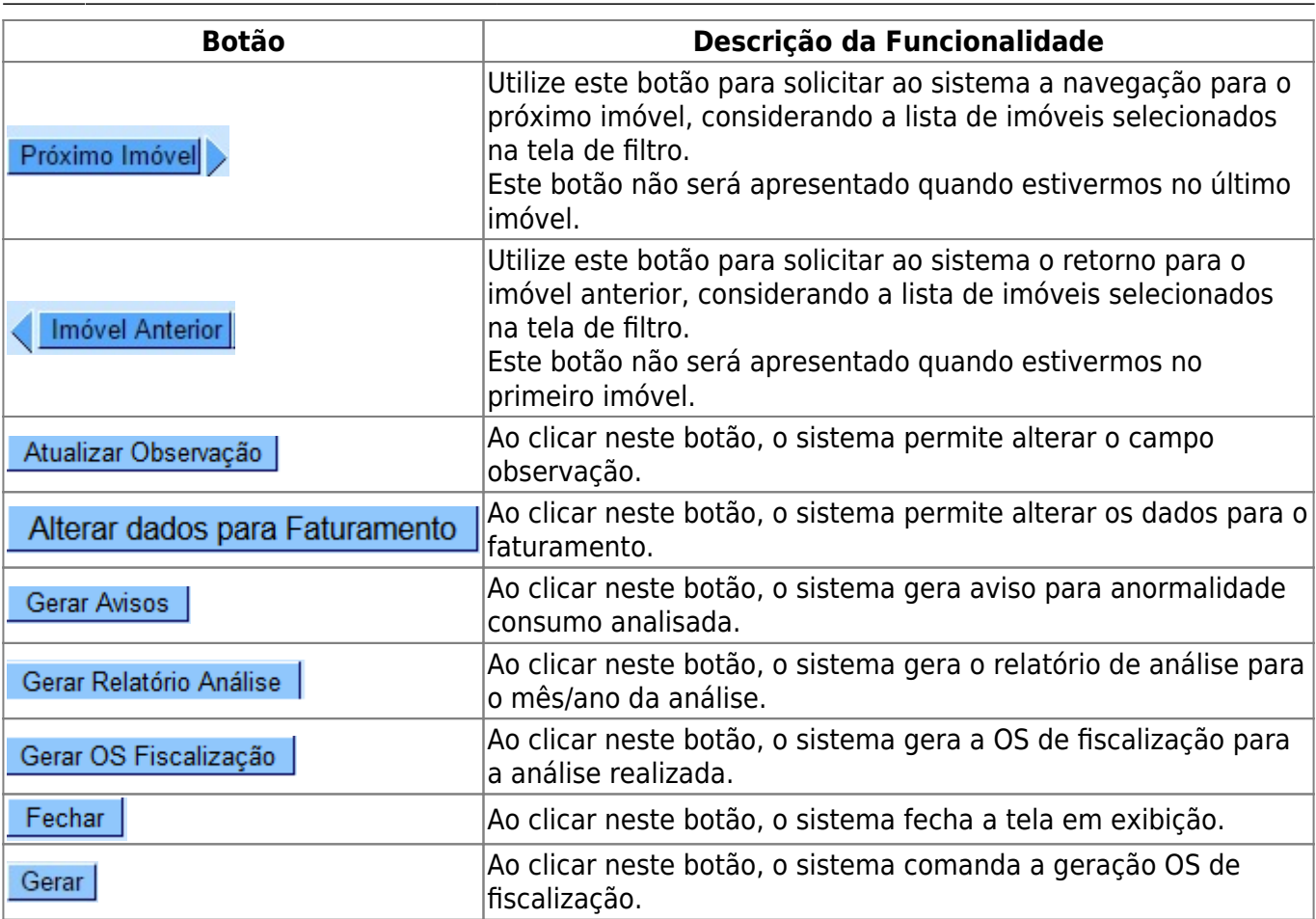

### **Referências**

### **[Filtrar Exceções de Leituras e Consumos](https://www.gsan.com.br/doku.php?id=postgres:geral:filtro:uc0121)**

### **Termos Principais**

#### **[Faturamento](https://www.gsan.com.br/doku.php?id=ajuda:faturamento)**

**[Leituras e Consumo](https://www.gsan.com.br/doku.php?id=ajuda:leituras_e_consumo)**

Clique **[aqui](https://www.gsan.com.br/doku.php?id=ajuda)** para retornar ao Menu Principal do GSAN

From:

<https://www.gsan.com.br/> - **Base de Conhecimento de Gestão Comercial de Saneamento**

Permanent link:

 $\pmb{\times}$ **[https://www.gsan.com.br/doku.php?id=ajuda:resumo\\_da\\_analise\\_da\\_medicao\\_e\\_consumo\\_do\\_mes&rev=1584116046](https://www.gsan.com.br/doku.php?id=ajuda:resumo_da_analise_da_medicao_e_consumo_do_mes&rev=1584116046)**

Last update: **13/03/2020 16:14**